## 3\_10) 갤러리

### 1. 갤러리등록

1) 이미지들을 등록/수정 할 수 있습니다.

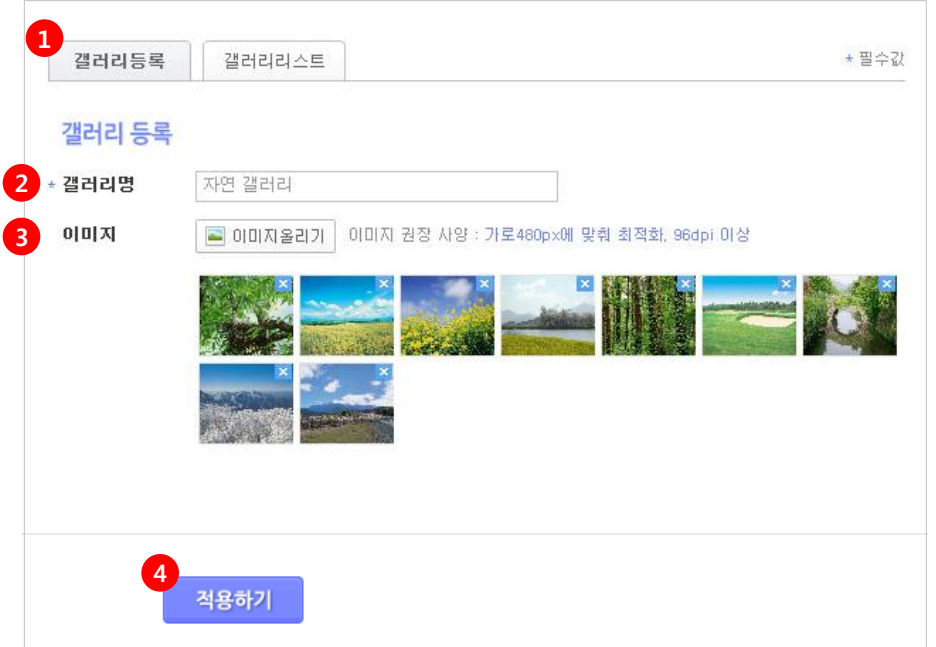

① 갤러리등록 탭을 선택합니다.

② 갤러리명 - 갤러리명을 입력합니다.

**④ 적용하기 - [적용하기]** 버튼을 클릭합니다.

③ 이미지 - [이미지올리기] 버튼을 클릭하여 이미지를 올립니다.

이미지는 최대 40개까지 등록 가능합니다. (shift키 및 드래그로 다중 선택 가능)

## 3\_10) 갤러리

#### 2. 갤러리리스트

1) 등록하신 이미지의 리스트를 확인하실 수 있으며, 갤러리명을 클릭하시면, 등록 이미지들을 수정할 수 있습니다.

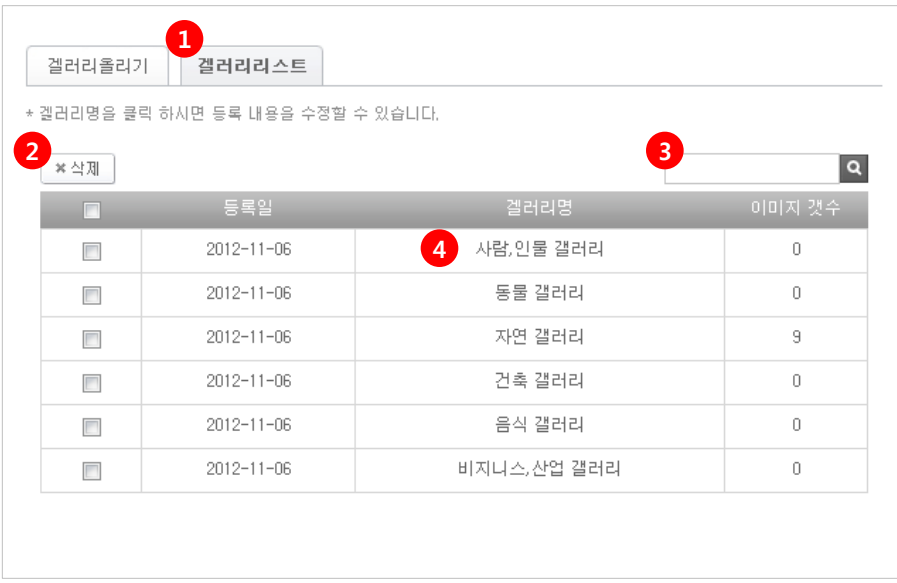

갤러리리스트 탭을 선택합니다.

삭제 - 리스트에서 삭제하실 갤러리에 체크 후 [삭제] 버튼을 클릭합니다.

검색 - 갤러리명 검색 시 해당 갤러리가 검색됩니다.

 갤러리명 클릭 시 [갤러리올리기] 탭으로 이동하여 해당 갤러리의 이미지들을 수정 할 수 있 습니다.

# 3\_10) 갤러리

### 3. 갤러리 모바일화면

1) 작성한 [갤러리] 메뉴를 적용했을때의 모바일 화면입니다.

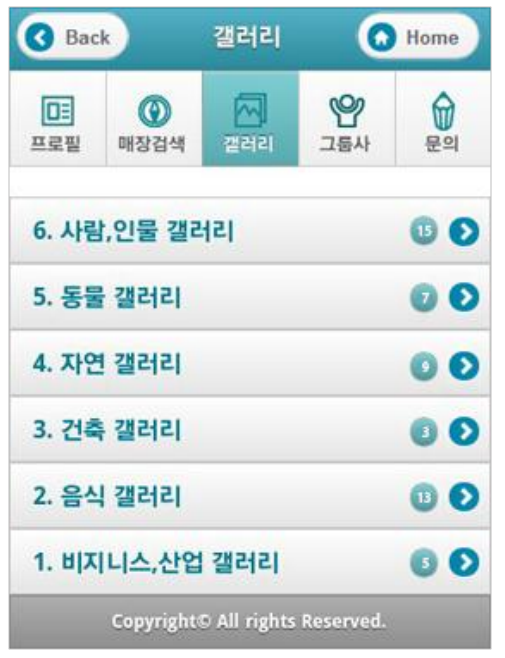

<갤러리리스트> <갤러리 상세>

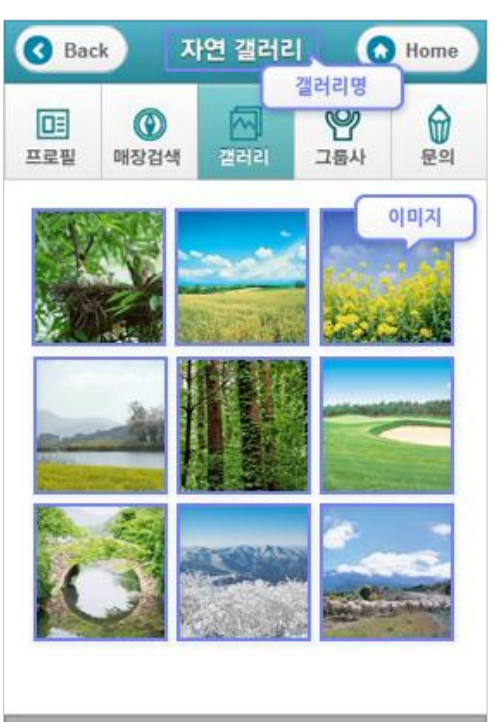

Copyright© All rights Reserved.